# Microsoft Word 2010

# **THE RIBBON**

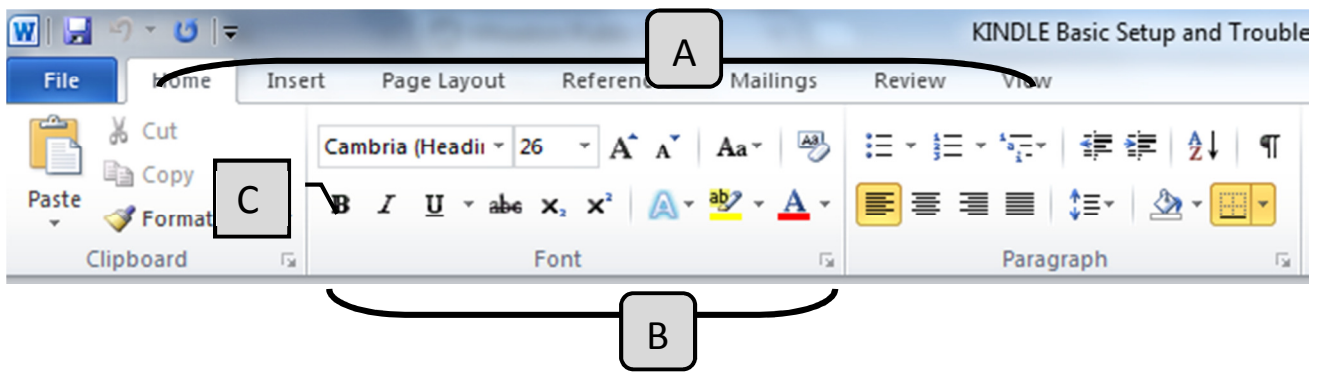

- A. Tabs The tab system started in Word 2007. They replaced the menus used in the older versions.
- B. Group Within each tab, there are subtasks, organized by group.
- C. **Command Buttons** Each group contains several buttons, for carrying out commands or displaying menus.

# CREATING NEW DOCUMENTS, OPENING, AND CLOSING FILES

- To create a **New** document:
	- $\circ$  Click the File tab in the top left corner of the screen and choose New.
		- To create a blank document, click the Create button on the right side.
		- You may also choose a template from Office.com by clicking any of the categories listed. Note: You must be connected to the Internet in order to download a template.

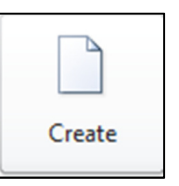

- To **Open** a document that you created previously and is saved:
	- $\circ$  Click the File tab in the top left corner of the screen and choose Open. Browse to the desired document.
- To *Close* a document without closing Word:
	- $\circ$  Click the File tab in the top left corner of the screen and choose Close.

# PRINTING AND SAVING

- To *Print* a document:
	- $\circ$  Click the File tab in the top left corner of the screen and choose Print.
		- You can make changes, such as number of copies, two-sided, orientation, and paper size from this screen. For more advanced changes, click Printer Properties below the print name.

# Wheaton Public Library – Intro. to Microsoft Word

- When you are ready to print, click the print button at the top.
- Note: Print Preview is now incorporated into the Print function. You will see the preview on the right side. Zoom in or out and navigate to a different page of the document by using the tools at the bottom of the screen.
- To **Save** a document:
	- o Click the Save icon located in the Quick Access Toolbar.
	- $\circ$  OR Click the File tab and choose Save.
		- Note: The first time you save a document, it automatically takes you to Save As, so you can designate a file name and a save location. However, every subsequent Save, you will not see this window. To change the name or location of a file, choose Save As.
- To Save Your Document to be opened with Word 2003 or an older version:
	- o Click the File tab and choose Save As.
	- $\circ$  In the Save as type box, below File name, choose Word 97-2003 Document.

# FORMATTING – THE BASICS

#### Font, Size, and Color

- **Times New Roman** • To change the Font, go to **Home** (Tab)  $\rightarrow$  Font (Group)  $\rightarrow$ Click on the down-pointed arrow and scroll through the choices to find the desired font.
- To change the Font Size, go to **Home**  $\rightarrow$  **Font**, then click the down-pointed  $\begin{array}{|l|}\n12 & -\n\end{array}$  arrow to select a size.
	- $\circ$  Font sizes are measured in points (1/72 inch = 1 point). Standard is 10-12 points.

Right Aligned:

• To change the Font Color, go to **Home**  $\rightarrow$  Font  $\rightarrow$ 

#### Bold, Italics, Underline

• Go to Home  $\rightarrow$  Font  $\rightarrow$  $B$   $I$   $U$   $\rightarrow$ 

• Go to Home  $\rightarrow$  Paragraph  $\rightarrow$ 

#### Alignment

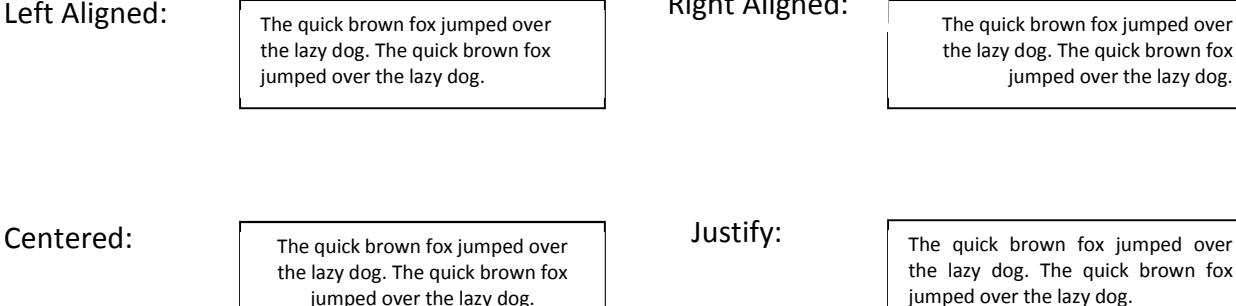

로 토 로

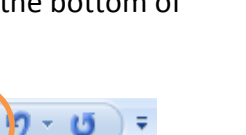

Print

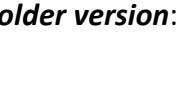

## Line Spacing

Change the spacing between lines (single, 1.5, double, etc). Note: The default line spacing in Word 2010 is 1.15. In previous versions it was 1.0.

• Go to Home  $\rightarrow$  Paragraph  $\rightarrow$ ∷°

#### After Spacing

Change the amount of space between paragraphs (each time you hit Enter). Note: The default line spacing in Word 2007 and 2010 is 10 pt. In previous versions it was 0.

• Go to Page Layout  $\rightarrow$  Paragraph  $\rightarrow$ 

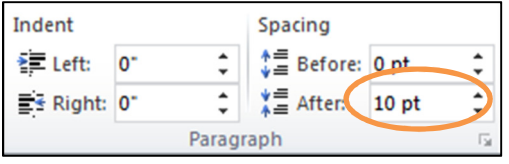

#### Bulleted and Numbered Lists

All of the small, black circles on this handout are called bullets. They are used to emphasize text, or to create lists.

- Bulleted List
	- $\circ$  Go to Home  $\rightarrow$  Paragraph  $\rightarrow$

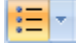

- $\circ$  Press the down arrow to the right of the bullet icon for more bullet choices. Go to Define New Bullet for even more choices.
- Numbered List
	- ¦}∃ ≁  $\circ$  Go to Home  $\rightarrow$  Paragraph  $\rightarrow$

# CUT, COPY, AND PASTE

One advantage to word processing over typing is maneuverability. If you want to change the location of the text, you can move it without having to re-type. This is called cutting and pasting.

- Highlight the text you would like to move.
	- To highlight, click and drag across the desired text or move your blinking cursor to the beginning of the desired text, hold down Shift on the keyboard and use the arrow keys on the keyboard to highlight one character at a time.
- Go to Home  $\rightarrow$  Clipboard  $\rightarrow$
- ‰ Cut
- Now you need to tell the computer where you would like to put the text. Move the blinking cursor (using the mouse or arrow keys on the keyboard) to where you would like the text.
- Go to Home  $\rightarrow$  Clipboard  $\rightarrow$

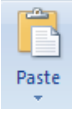

Copy and Paste works the same way. However, the highlighted text is duplicated, not removed from the document. To practice, follow the above instructions, but go to Home  $\rightarrow$  Clipboard  $\rightarrow$  Copy instead of Cut.

# FIXING YOUR MISTAKES

## Undo

Oops! You made the whole document 18 pt. type or worse yet, you deleted everything. What now? The Undo Button will remove your formatting changes one at a time.

• Go to the Quick Access Toolbar (above the File tab)  $\rightarrow$ 

#### Spelling

Microsoft Word automatically puts red squiggly lines under words it thinks you have spelled incorrectly. Green squiggles indicate a grammatical or formatting error.

- These show up on the screen, but not on the printed version of your document.
- To correct a single misspelled word, try right-clicking on the word. You should see a list of suggestions as well as an option to Ignore.

## Spelling and Grammar

Go to Review  $\rightarrow$  Proofing  $\rightarrow$  Spelling and Grammar. Word scans your entire document for misspelled words and grammatical errors. It provides suggestions for correct spelling, in addition to the option to add new words to your Word dictionary.

AutoCorrect: AutoCorrect knows when you've misspelled a word and corrects it for you. It doesn't work for everything, but it will change common errors such as teh for the, or becasue for because.

# APPEARANCE AND LAYOUT OF THE PAGE

#### Margins

The margin is the empty space around the border of the page. The default setting is 1" for all four sides.

• Go to Page Layout  $\rightarrow$  Page Setup  $\rightarrow$  Margins

# **Orientation**

You may change the way a page is turned when it comes out of the printer.

**Margins Orientation** 

• Go to Page Layout  $\rightarrow$  Page Setup  $\rightarrow$  Orientation

# KEYBOARD SHORTCUTS FOR COMMON TASKS

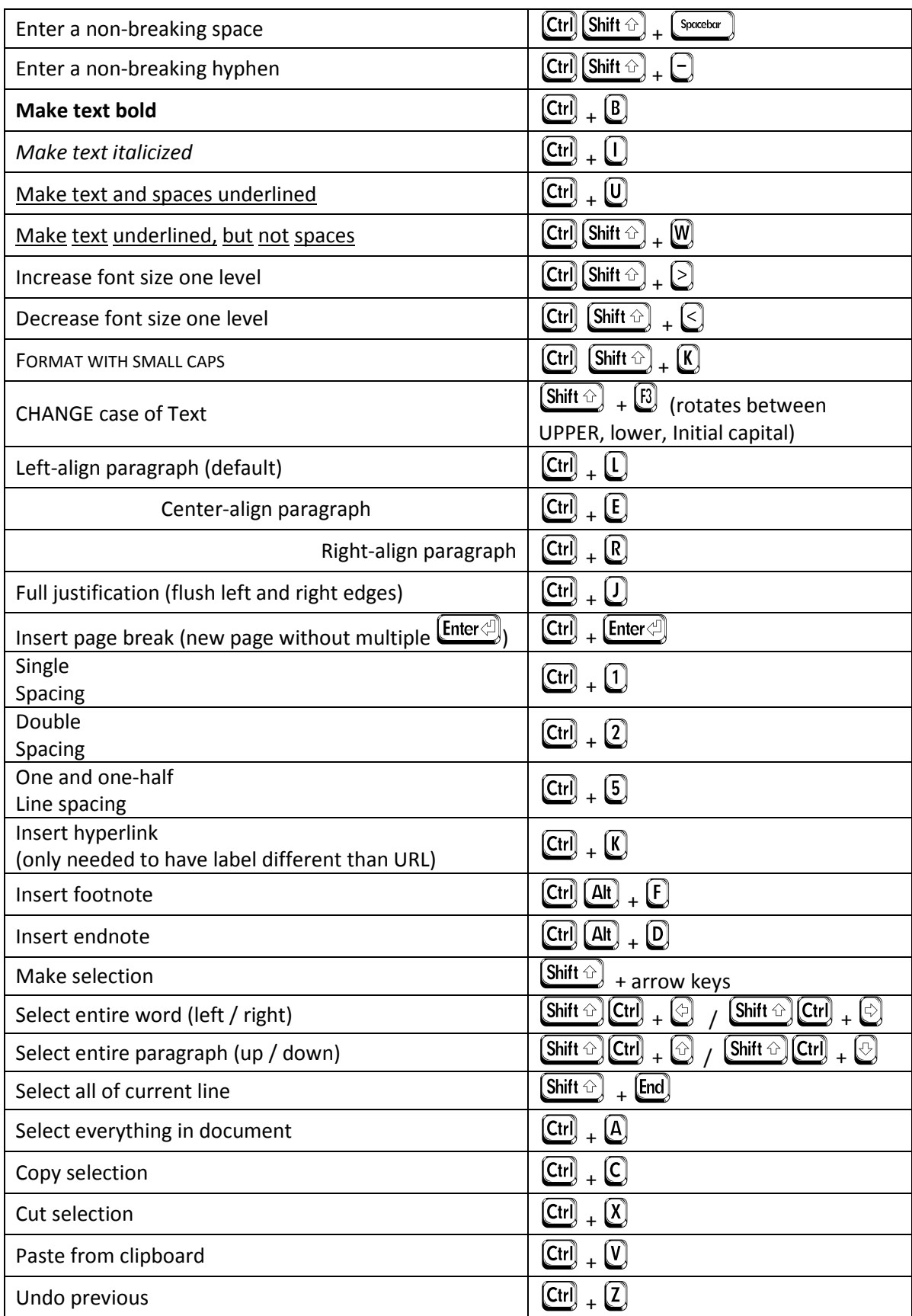

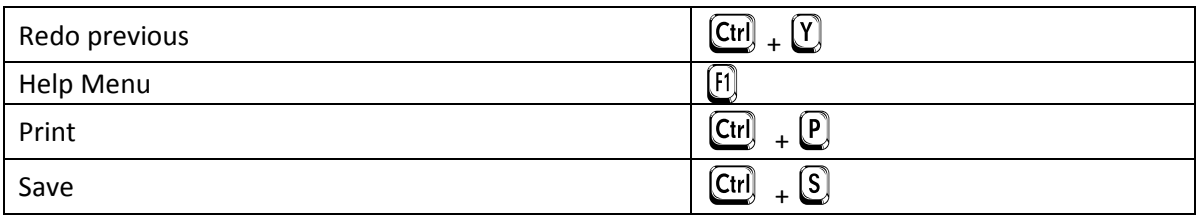

# COMMON ERRORS USING WORD PROCESSORS

- 1. Using the  $\frac{\Gamma_{\text{non-}}}{\Gamma_{\text{non-}}}\$  or  $\Gamma_{\text{ion}}$  at the end of a paragraph to get to a new line. (Use  $\frac{\Gamma_{\text{non-}}}{\Gamma_{\text{non-}}}\$ instead.)
- 2. Pressing  $\boxed{\text{Enter}}$  more than once between paragraphs. (If you want more space between paragraphs, change After Spacing.)
- 3. Pressing  $\boxed{\text{Enter}}$  repeatedly to force text to the next page. (Use Page Break instead.)
- 4. Pressing  $\boxed{\text{Enter} \oplus \text{at the end of a line instead of allowing the word processor to wrap text. (Don't use) }$ **Enter**  $\bigoplus$  like the carriage return of a typewriter — allow the word processor to do the work.)
- 5. Using two spaces between sentences. (That was the norm with typewriters which used monospaced fonts, but word processors typically use proportional fonts and only need one space between sentences.)
- 6. Attempting to align text with the  $\boxed{\frac{\text{Spectrum}}{\text{C}}$  (Use  $\boxed{\text{Tab}}$  instead; if necessary, use the Ruler, found on the View tab.)

Keyboard Shortcuts and Common Errors courtesy of Ross Valentine, Geneva Public Library